## **Adding COPYRIGHT to digital images**

Adding copyright and your name and contact details is important for any image that you wish to post online, otherwise new "orphan images" legislation will allow anybody or company to download and use your image for any purpose they see fit. This document provides notes on how to do this in a number of software platforms.

[Photoshop Elements](#page-0-0) [Photoshop](#page-4-0) [Lightroom](#page-6-0)

### <span id="page-0-0"></span>**In Photoshop Elements 8 (should work in PE5-7)**

#### **Importing new images from camera or card reader**

Organizer File Get Photos & Videos From Camera or Card Reader Advanced Dialog Enter your name under Creator and Enter your name under Copyright (e.g. Name + Post Code) Get Photos

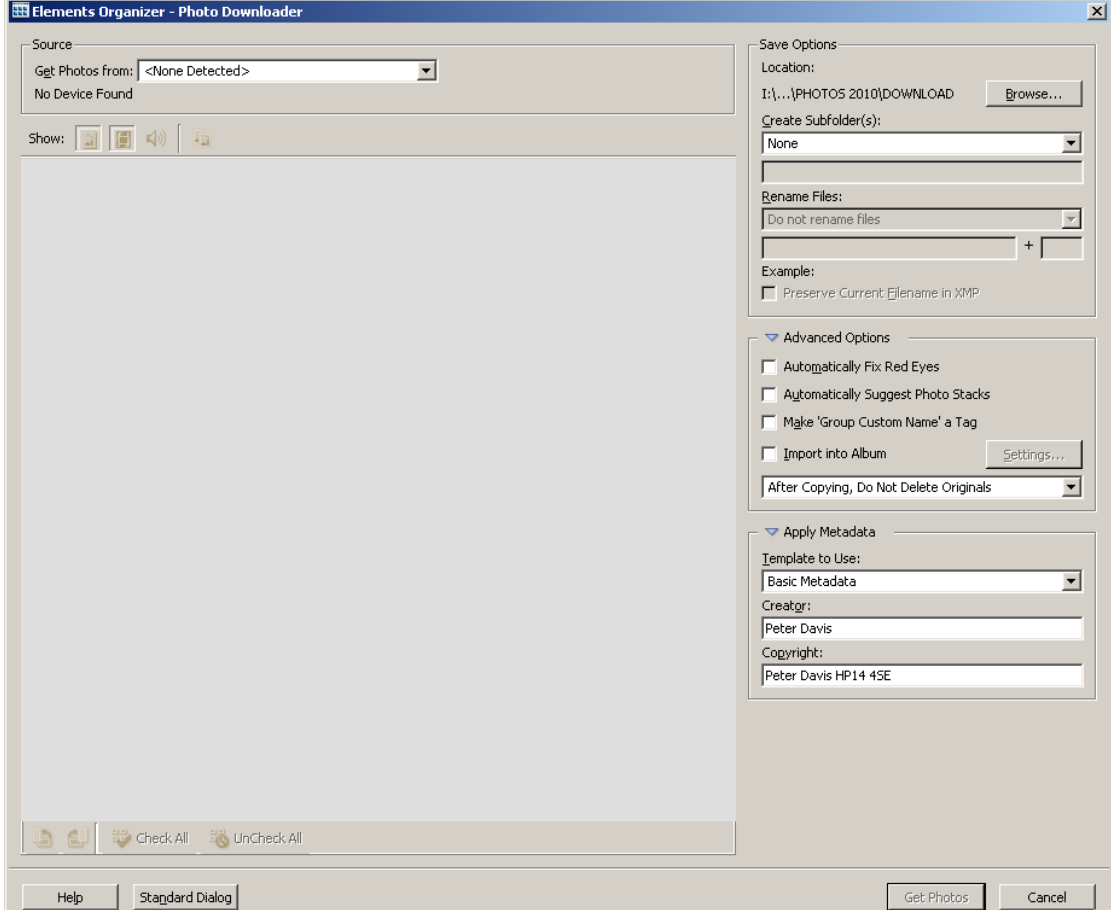

Once loaded you can see if this has worked by Organizer Windows Properties Information (i) Check View Complete Scroll down to IPTC

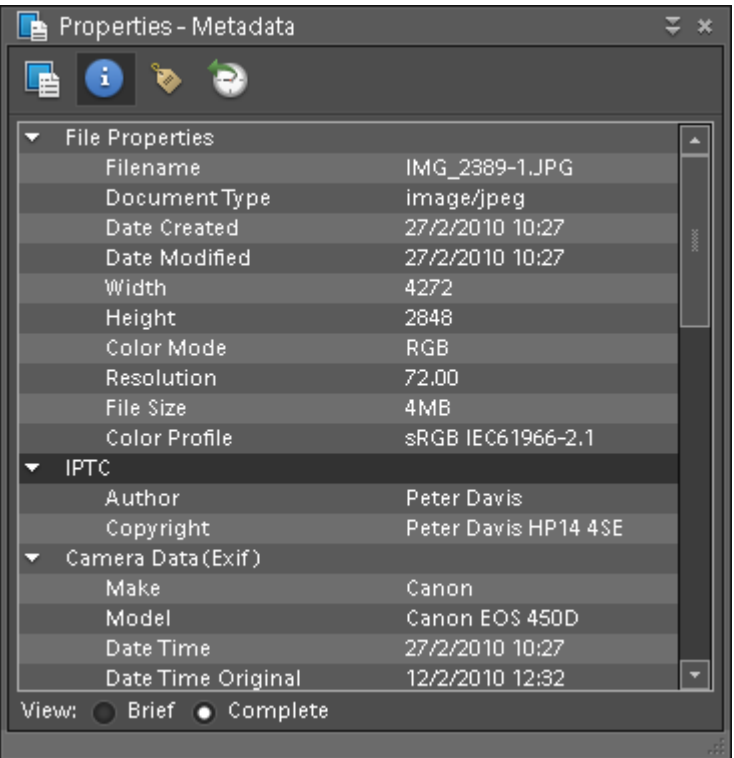

or in Edit Mode File File Info Description Copyright Notice

### **Adding Copyright to existing images**

Edit Mode File File Info On Description Screen Enter your name under Author Copyright Status should be Copyright Copyright Notice should contain your name and the phrase "All rights reserved" Other information can also be added and viewed

On IPTC Status Screen

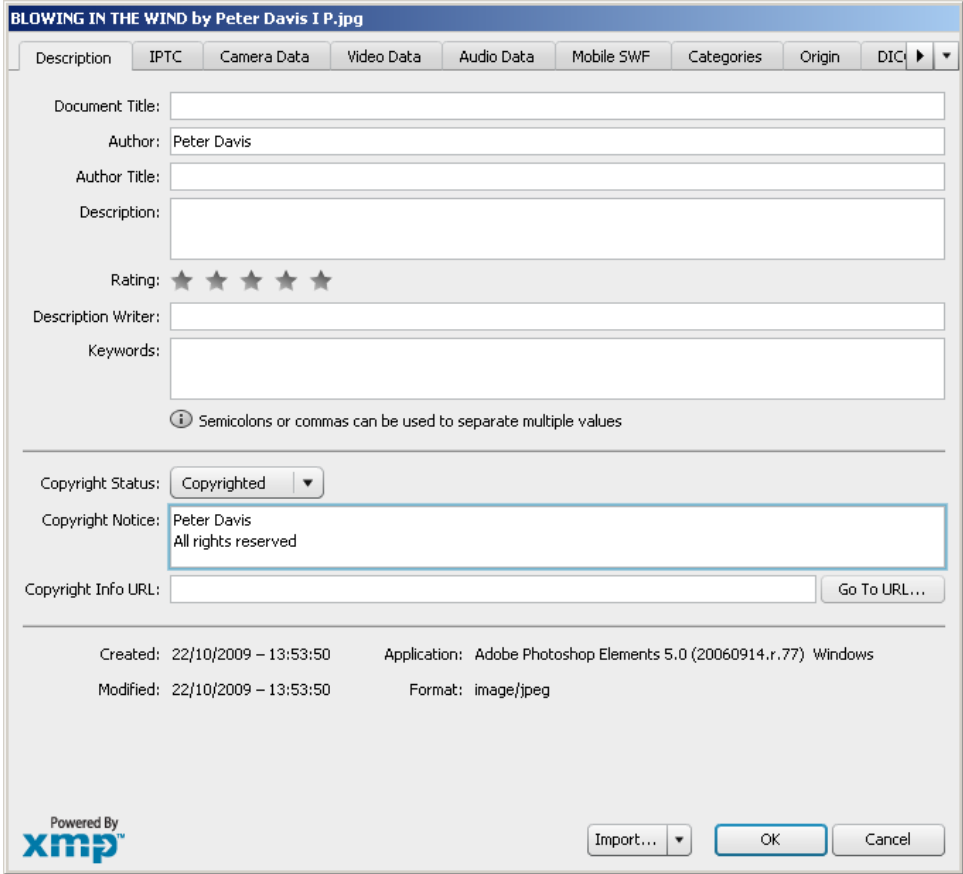

### Enter your contact details (see screen dump below)

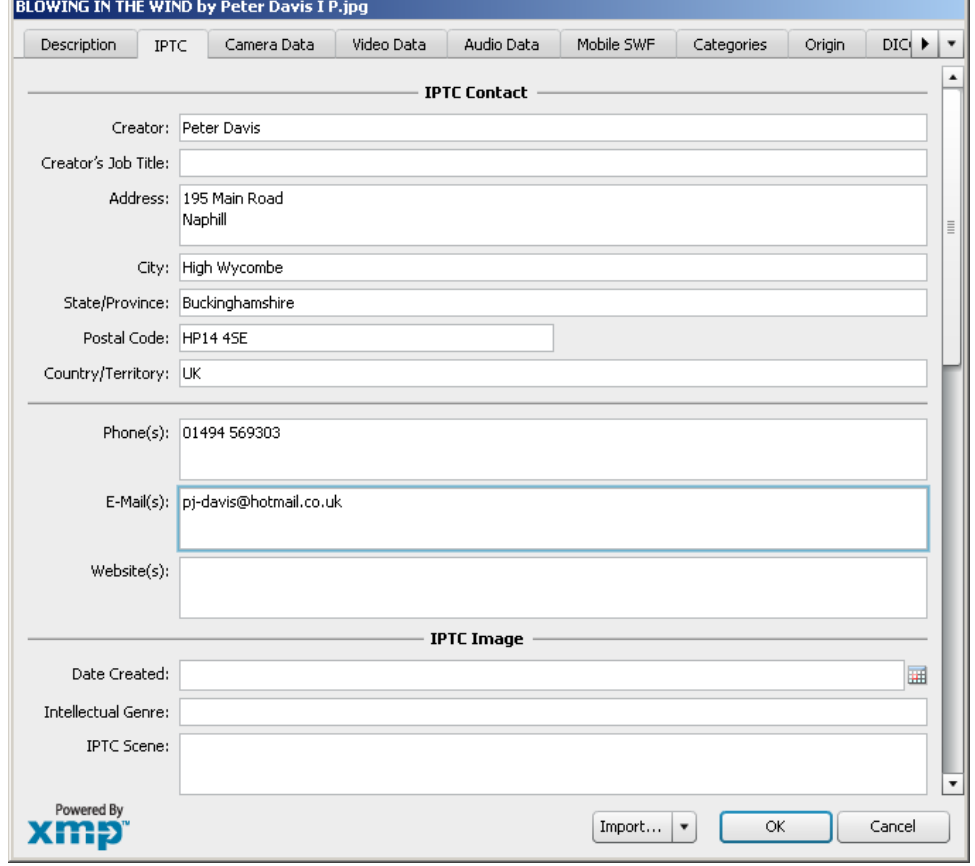

## <span id="page-4-0"></span>**In PHOTOSHOP**

Select File – File Info (Alt+Cntrl+Shift+I)

On Description screen: Author should contain your name Copyright status should be Copyrighted Copyright notice should contain your name and the phrase "All rights reserved" If you have a website put the address in the Copyright Info URL

On the IPTC Contact screen: Add all your contact details

On the IPTC Status screen: Complete the Copyright Notice as on the Description screen. Enter "All rights reserved" in the Rights Usage Terms field.

See screen shots below.

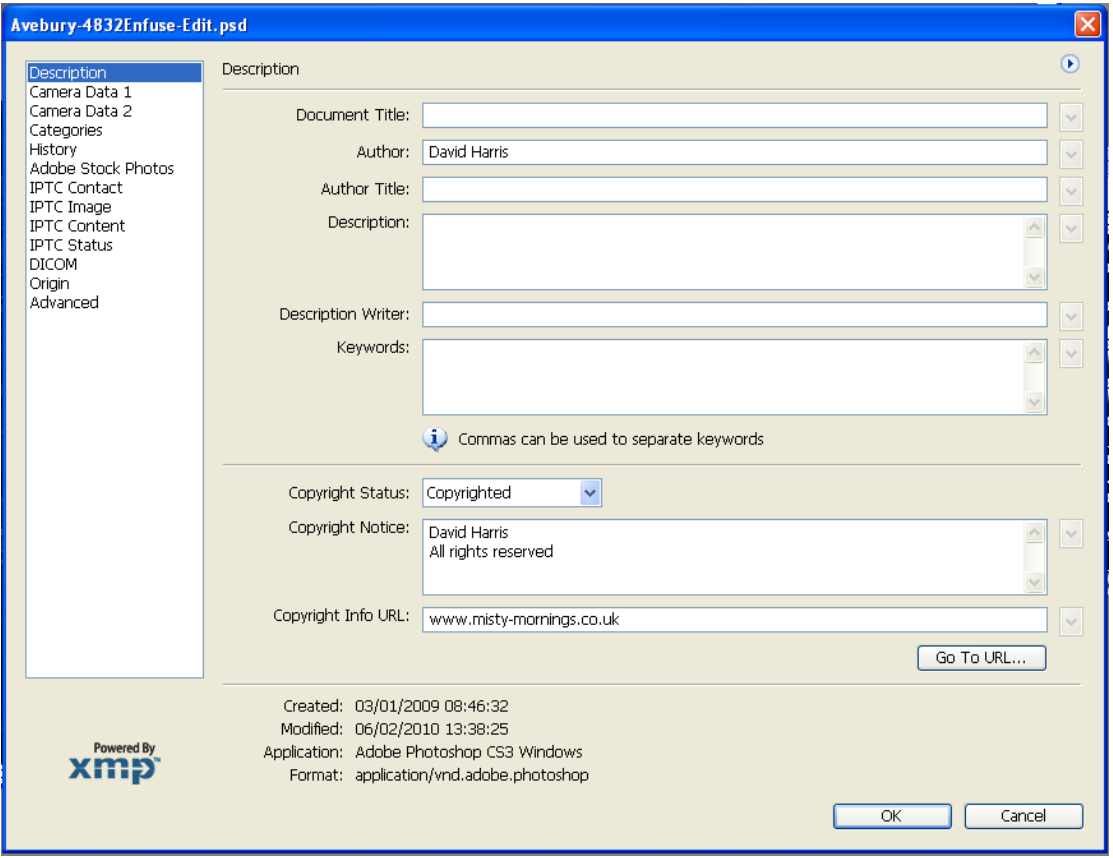

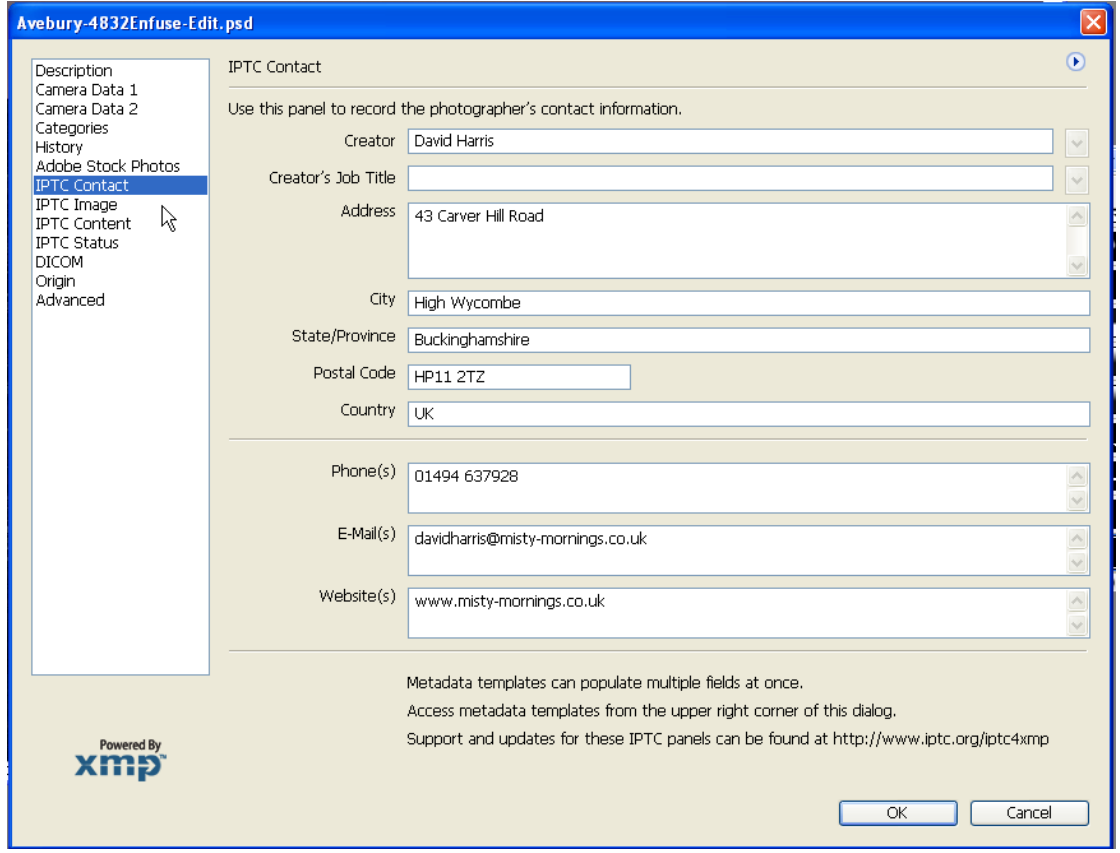

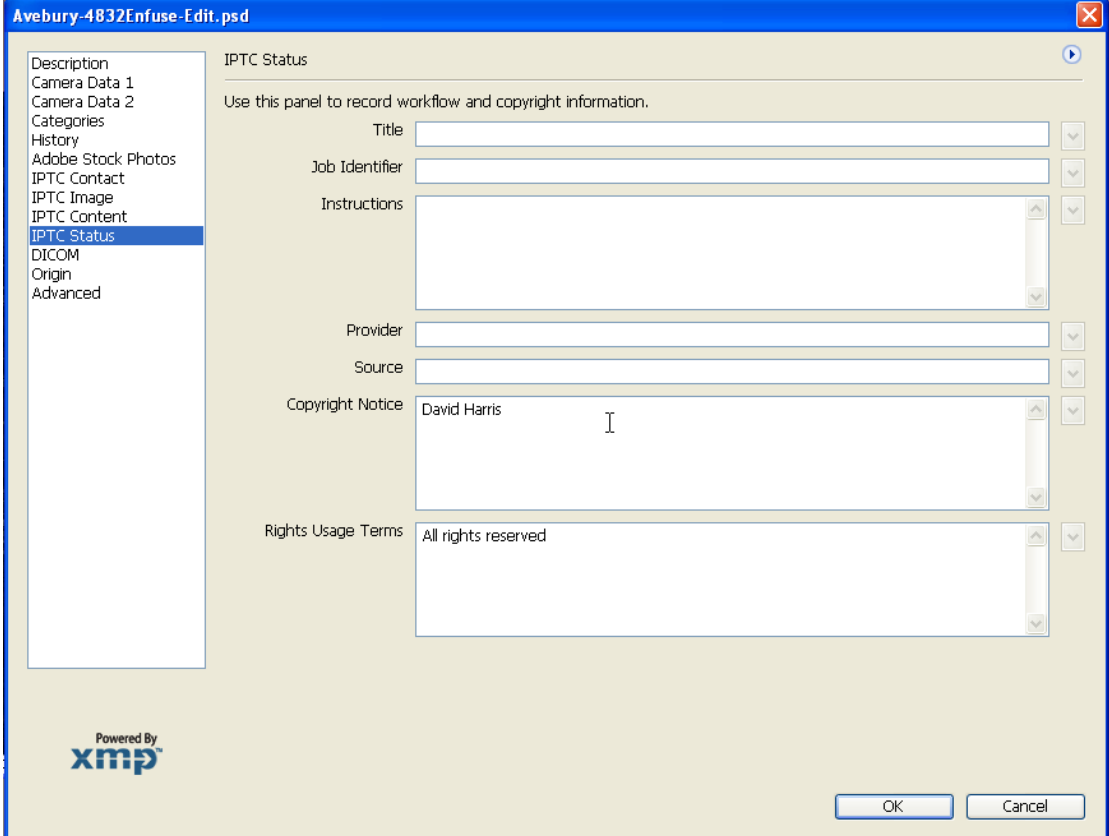

# <span id="page-6-0"></span>**In LIGHTROOM**

This is particularly easy in Lightroom. Set up a metadata preset which contains your contact and copyright details in the IPTC Copyright and IPTC Creator sections. See below for an example.

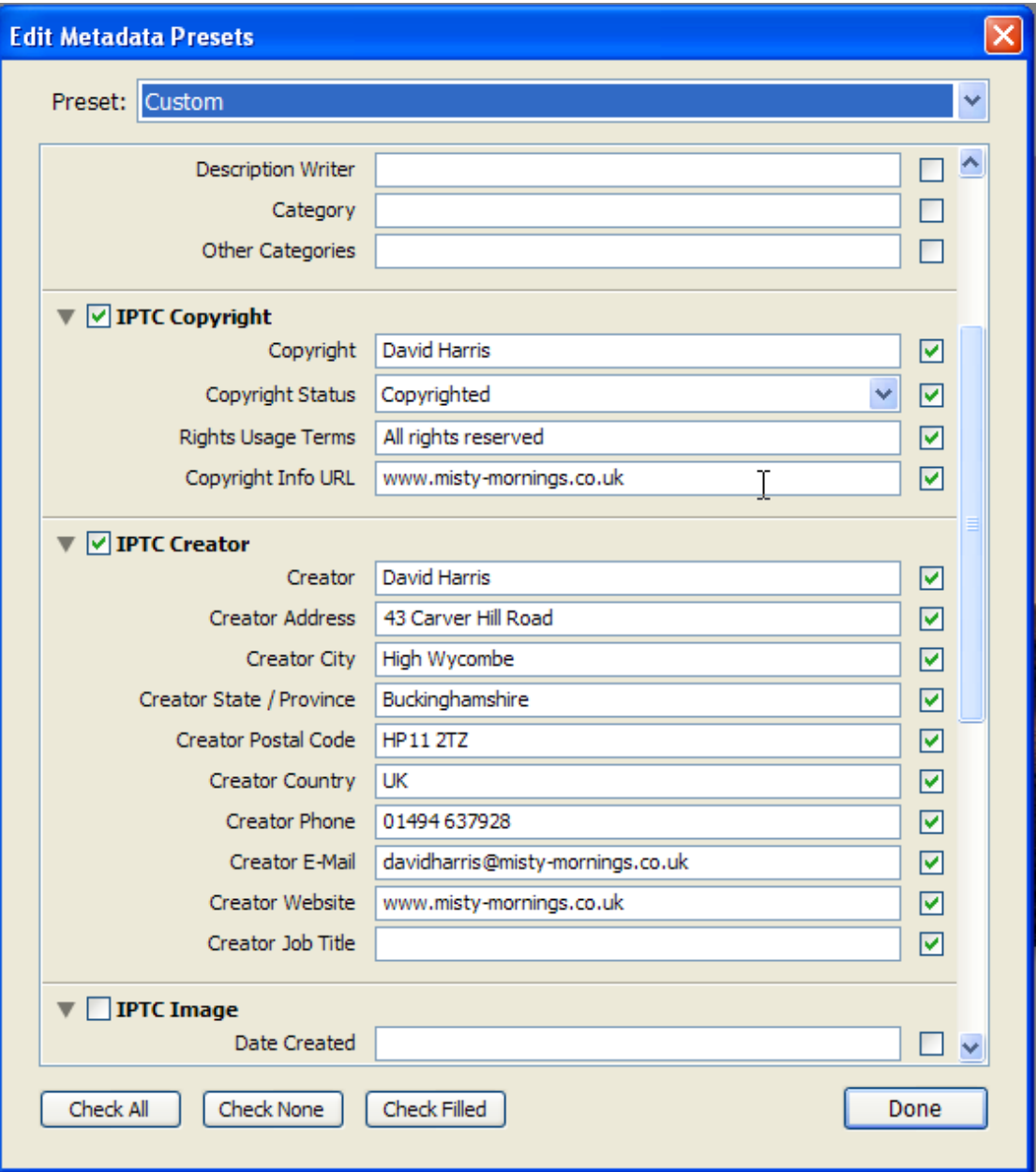

Then in the Import dialog ensure that your preset is always applied to all of your images (under Information to apply – Metadata – just select your named preset). You only need ever set this up once, and all your images will have the copyright metadata embedded! (Just one of the myriad time saving benefits of Lightroom).